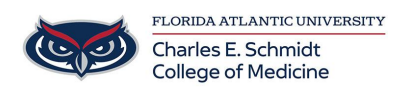

[Knowledgebase](https://comsupport.fau.edu/kb) > [Office/Windows Support](https://comsupport.fau.edu/kb/office-windows-support-2) > [Skype for Business: Meeting window and](https://comsupport.fau.edu/kb/articles/skype-for-business-meeting-window-and-options-controls-while-conducting-meetings) [options/controls while conducting meetings](https://comsupport.fau.edu/kb/articles/skype-for-business-meeting-window-and-options-controls-while-conducting-meetings)

# Skype for Business: Meeting window and options/controls while conducting meetings

Marcelle Gornitsky - 2023-08-10 - [Office/Windows Support](https://comsupport.fau.edu/kb/office-windows-support-2)

Being familiar with the Skype for Business meeting features helps you find the option you want quickly and continue with your meeting smoothly.

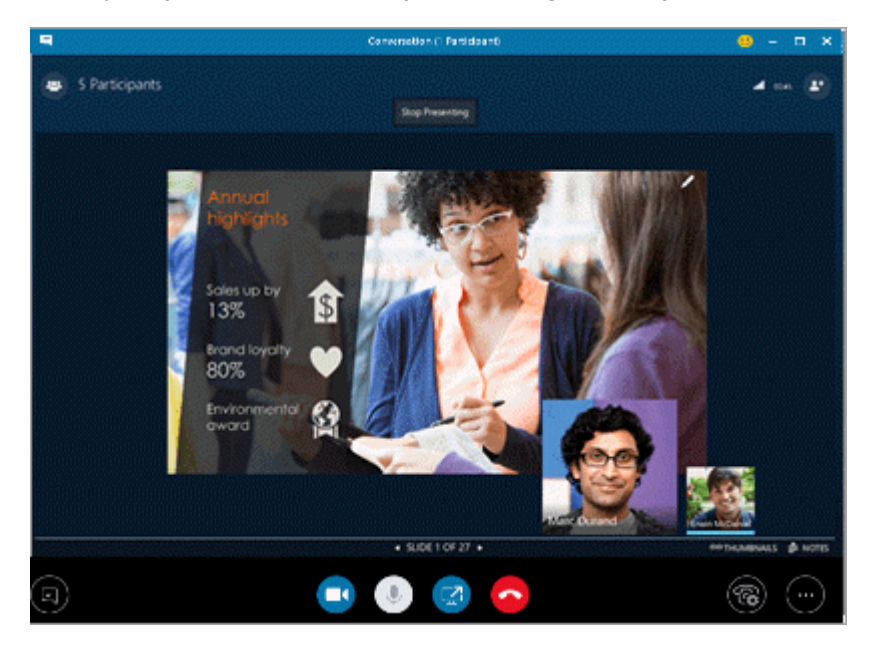

### General meeting controls

Here are some of the options that are available in the Skype for Business meeting window.

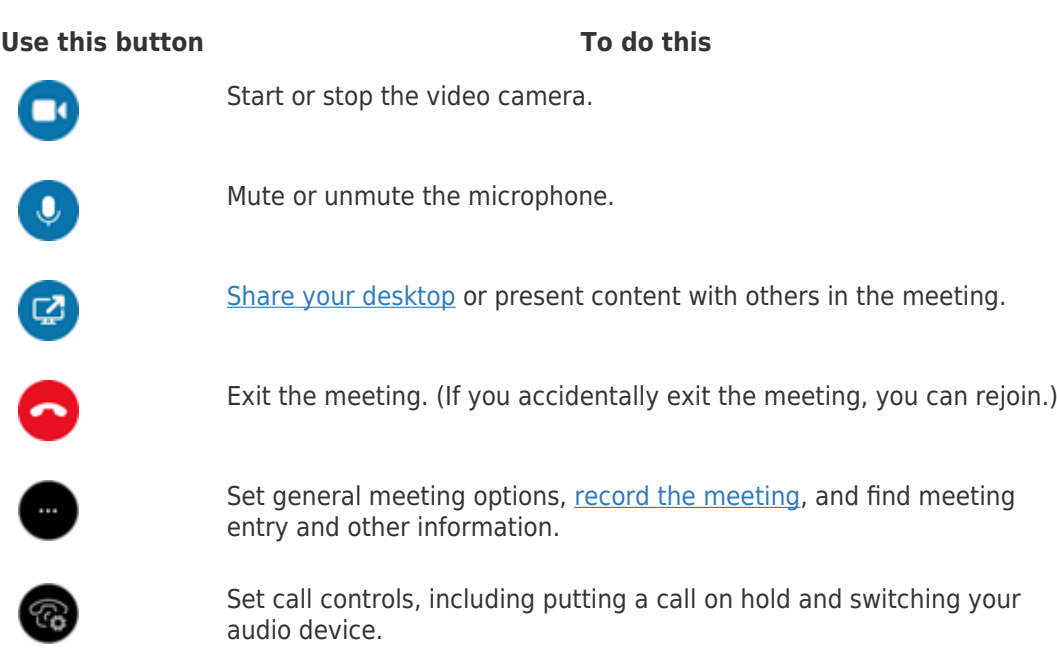

#### **Use this button To do this**

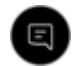

Start an instant messaging (IM) conversation.

Presentation controls

If you're presenting in the meeting, click the **Share Content** button , and choose what you want to do.

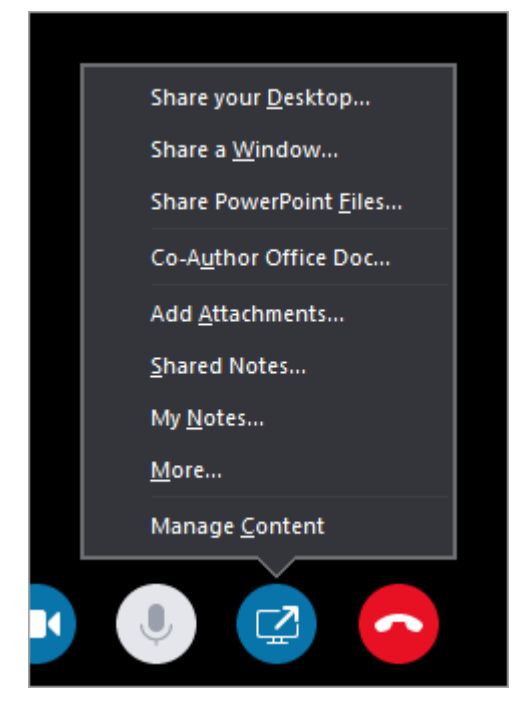

- **Share your Desktop** (For details, see **Share your screen in Skype for Business.**)
- **Share a Window** (For details, see **[Present programs in Skype for Business.](https://support.office.com/en-us/article/present-programs-in-skype-for-business-a5e6f4dc-06ac-4ccd-9a52-649b4f4a5306)**)
- **Share PowerPoint Files** (For details, see **Present PowerPoint slides in a Skype for** [Business meeting](https://support.office.com/en-us/article/present-powerpoint-slides-in-a-skype-for-business-meeting-73530b72-ef52-4845-8145-0d72fde94cd0).)
- Use PowerPoint to upload a video to Skype for Business. See [Play a video in a Skype](https://support.office.com/en-us/article/play-a-video-in-a-skype-for-business-meeting-1bb30e51-d8f9-4ef6-b018-b170439e7488) [for Business meeting](https://support.office.com/en-us/article/play-a-video-in-a-skype-for-business-meeting-1bb30e51-d8f9-4ef6-b018-b170439e7488).
- **Co-Author Office Doc** (For details, see *Co-author in a Skype for Business meeting* [or conversation.](https://support.office.com/en-us/article/co-author-in-a-skype-for-business-meeting-or-conversation-d495bcb4-6f53-4e59-8e55-a0ae58a1f087))
- **Add Attachments** (For details, see [Add a file to a Skype for Business meeting](https://support.office.com/en-us/article/add-a-file-to-a-skype-for-business-meeting-f74f3958-b447-4905-a98f-de67ff977db0).)
- **Shared Notes** (For details, see [Use shared and private notes in a Skype for Business](https://support.office.com/en-us/article/use-shared-and-private-notes-in-a-skype-for-business-meeting-93d7615e-c4b3-4a0f-b2f9-c849b2f2d0a6) [meeting.](https://support.office.com/en-us/article/use-shared-and-private-notes-in-a-skype-for-business-meeting-93d7615e-c4b3-4a0f-b2f9-c849b2f2d0a6))
- **My Notes** (For details, see [Use shared and private notes in a Skype for Business](https://support.office.com/en-us/article/use-shared-and-private-notes-in-a-skype-for-business-meeting-93d7615e-c4b3-4a0f-b2f9-c849b2f2d0a6) [meeting.](https://support.office.com/en-us/article/use-shared-and-private-notes-in-a-skype-for-business-meeting-93d7615e-c4b3-4a0f-b2f9-c849b2f2d0a6))

#### **More**

- **Whiteboard** (For details, see [Use the whiteboard to collaborate in a Skype for](https://support.office.com/en-us/article/use-the-whiteboard-to-collaborate-in-a-skype-for-business-meeting-bd3d1cad-83b0-4139-bd07-c45ce94c59e0) [Business meeting](https://support.office.com/en-us/article/use-the-whiteboard-to-collaborate-in-a-skype-for-business-meeting-bd3d1cad-83b0-4139-bd07-c45ce94c59e0).)
- Poll (For details, see [Take a poll in a Skype for Business meeting.](https://support.office.com/en-us/article/take-a-poll-in-a-skype-for-business-meeting-6eb1fb85-18a6-422c-ae48-55519841f296))
- **Q & A** (For details, see [Have a Q&A session in a Skype for Business meeting](https://support.office.com/en-us/article/have-a-q-a-session-in-a-skype-for-business-meeting-1d43f24b-048a-499b-bf97-24fdad35fa2f).)

**Manage Content** to add, save, or delete meeting attachments and to specify permissions for who can access the content.

## Participant controls

If you're a presenter, you'll have access to other controls, such as muting the audience or inviting more people.

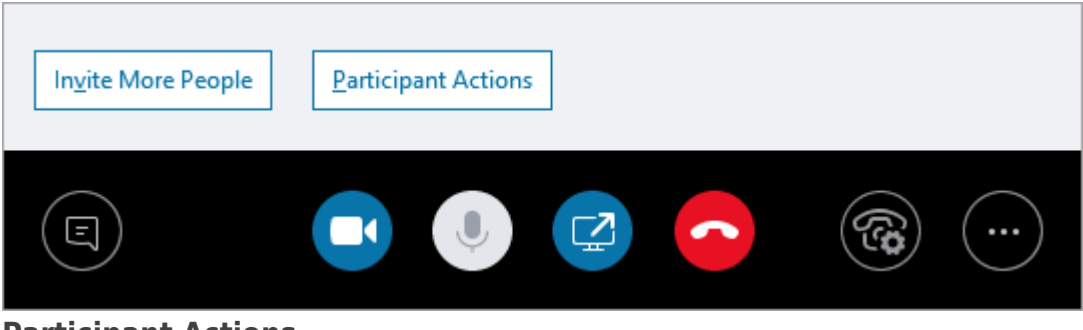

# **Participant Actions**

In the meeting window, open the Participants list, click the **Participant Actions** button, and then choose what you want to do.

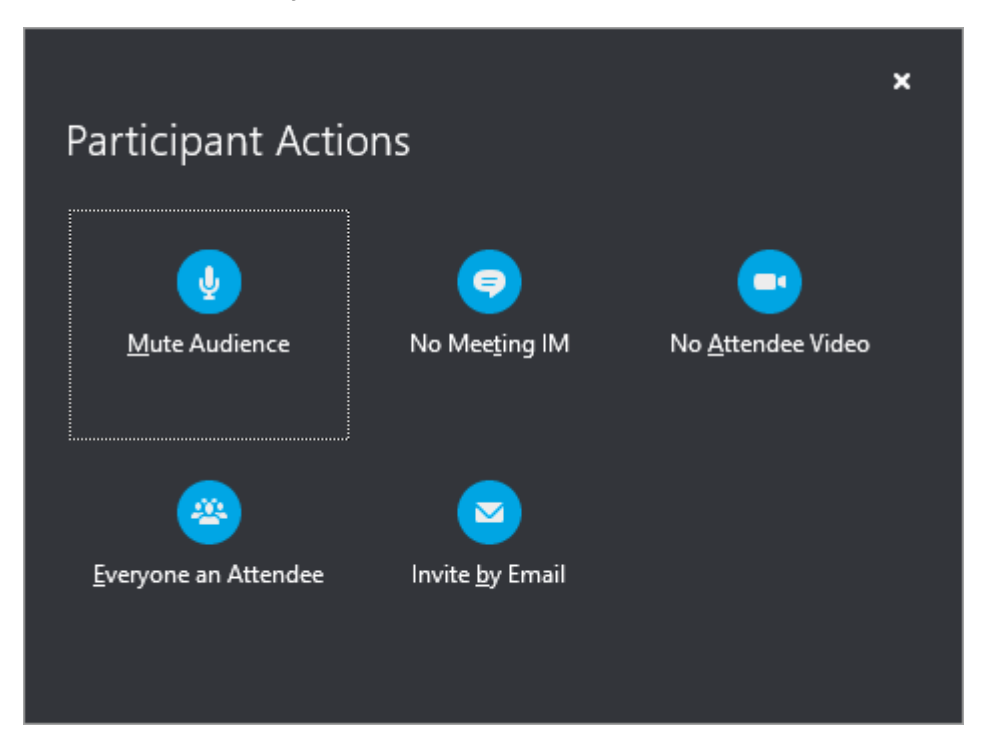

- **Mute Audience** to eliminate background noise.
- **No Meeting IM** to disable instant messaging (IM) during the meeting.
- **No Attendee Video** to disable letting attendees start the video.
- **Everyone an Attendee** to reduce the number of presenters if you have too many.
- **Invite by Email** to send email invitations to additional people.

**Note:** You can also manage participant settings in advance of the meeting. (This is particularly useful when you are expecting a large audience.) See [Set options for online](https://support.office.com/en-us/article/set-options-for-online-meetings-and-conference-calls-dcd1ca39-0c1f-466c-9573-f04138fef5e2) [meetings and conference calls.](https://support.office.com/en-us/article/set-options-for-online-meetings-and-conference-calls-dcd1ca39-0c1f-466c-9573-f04138fef5e2)

# **Invite More People**

In the meeting window, click the **Invite More People** button, and then choose the people you want to invite.

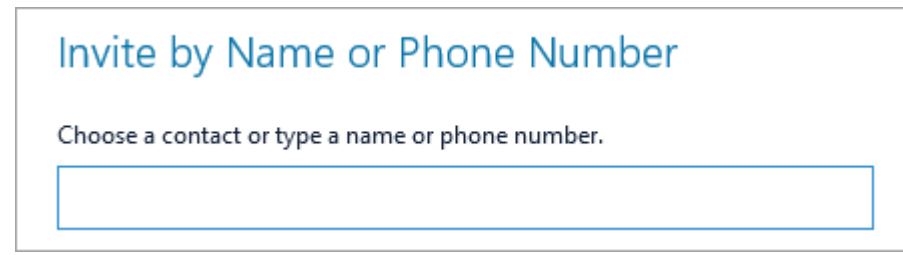

**Note:** Before you start your meeting, we recommend that you make sure your audio and video are working correctly. For more information, see [Set up an audio device for Skype for](https://support.office.com/en-us/article/set-audio-device-options-in-skype-for-business-2533d929-9814-4349-8ae4-fca29246e2ff) [Business](https://support.office.com/en-us/article/set-audio-device-options-in-skype-for-business-2533d929-9814-4349-8ae4-fca29246e2ff), [Set up a video device for Skype for Business](https://support.office.com/en-us/article/set-video-device-options-in-skype-for-business-d09017c0-deba-4f6c-a122-9eca6604f50c), or [Troubleshoot audio and video in](https://support.office.com/en-us/article/troubleshoot-audio-and-video-in-skype-for-business-62777bc6-c52b-47ae-84ba-a8905c3b71dc) [Skype for Business.](https://support.office.com/en-us/article/troubleshoot-audio-and-video-in-skype-for-business-62777bc6-c52b-47ae-84ba-a8905c3b71dc)

[https://support.office.com/en-us/article/learn-about-the-skype-for-business-meeting-window-](https://support.office.com/en-us/article/learn-about-the-skype-for-business-meeting-window-9a81e1c7-c4fc-44a6-84f6-79f056912f4d)[9a81e1c7-c4fc-44a6-84f6-79f056912f4d](https://support.office.com/en-us/article/learn-about-the-skype-for-business-meeting-window-9a81e1c7-c4fc-44a6-84f6-79f056912f4d)